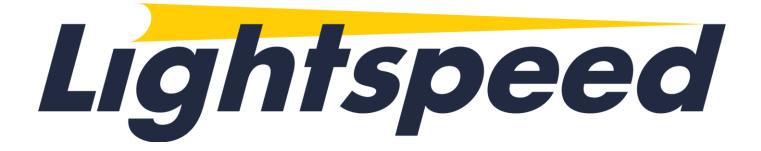

# Lightspeed Trader Web User Guide

# **Table of Contents**

| INTRODUCTION                                    |    |
|-------------------------------------------------|----|
| About this document                             |    |
| GETTING STARTED                                 |    |
| Dashboard                                       |    |
| Icons and Symbols                               |    |
| Platform-level setting and layout control tools |    |
| User Settings                                   |    |
| Marquee Settings                                |    |
| Tabs                                            |    |
| Group Settings                                  |    |
| WIDGETS                                         |    |
| ACCOUNT INFO                                    |    |
| CHART                                           |    |
| MARKET DEPTH                                    |    |
| NEWS                                            |    |
| OPTIONS                                         |    |
| ORDERS                                          |    |
| POSITIONS                                       | 16 |
| SECURITY INFO                                   |    |
| TRADE TICKET                                    |    |
| WATCHLIST                                       |    |

#### INTRODUCTION

When you first begin working with Lightspeed Trader Web, you'll want to know some basics: What am I looking at? How do I place orders? How do I get help? This guide covers these basics to help you get started.

#### About this document

This User Guide details how to use Lightspeed Trader Web. It describes various components and windows of the platform and explains their purpose and functionality, defines and explains procedures for trading, and highlights some ways to personalize the platform. Please note that all information provided in this document is subject to updates by Lightspeed.

## **GETTING STARTED**

To access Lightspeed Trader Web, point to LightspeedWeb&Mobile in the top right corner of client's portal and enter your login credentials.

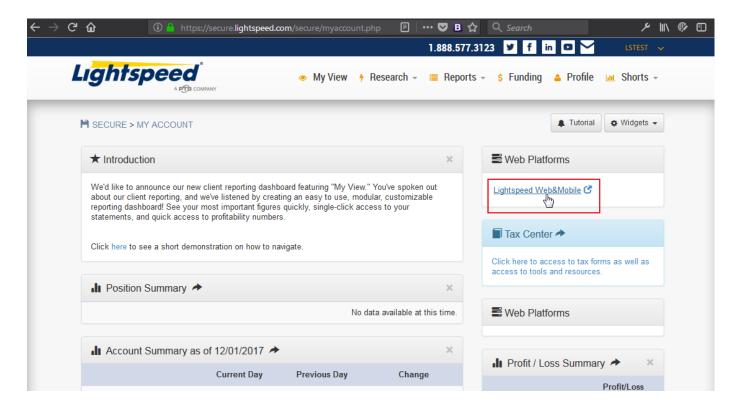

## **Dashboard**

When you first login to Lightspeed Trader Web you will see the default setup:

- The very top section of the screen is the **status bar** that shows status of the market (Open, Close, Pre-Market, or After-Hours), status of server connections, status of quotes (real-time or delayed), current time, quotes on major U.S. indices, your user ID and account(s) associated with it, key account metrics (Account Value, Value of All Positions and Buying Power), and several buttons for settings and platform navigation.
- Underneath the status bar is the **marquees bar**.
- Underneath the marquees bar is the **tabs bar** which allows you to add or remove tabs, and fill each tab with widgets of your choice using the "Add Widget" dropdown menu.
- The rest of the screen is either blank or occupied by one or more widgets of your choice (you can add or remove them, and adjust their size and position on the screen). The snippet below shows the screen space occupied by three widgets: Watchlist, Chart and Market Depth.

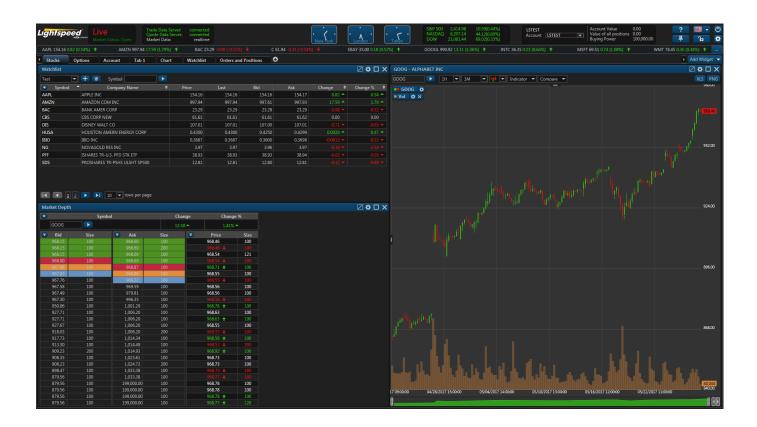

# **Icons and Symbols**

Lightspeed Trader Web has several icons and symbols for navigating the platform and personalizing the layout. Several buttons that are grouped in the top right corner of the platform are described in the next section. Other buttons that show up throughout the platform are described in the table below.

| Icon             | Name                     | Description                                                                                                    |
|------------------|--------------------------|----------------------------------------------------------------------------------------------------|
| O                | Log Off                  | Sign out from your Lightspeed Trader Web account                                                                             |
| ? <b>=</b> + (b) | Settings                 | Edit and make changes to the platform interface (ex: account, trading accounts, layout settings, personalization)            |
| Account 🌣        | Tab Settings             | Add more tabs, name/rename tabs and delete tabs                                                                              |
| □ <b>⇔</b> □ X   | Widget Settings          | Enable you to edit and customize the widget (settings differ from one widget to another)                                     |
| <b>•</b>         | Add Tab                  | Enables you to add extra tabs to the platform                                                                                |
| ₹                | Manage Columns           | Enables you to select the columns you want to keep and remove in widgets                                                     |
| +                | Create New Watchlist     | Enable you to create and add new Watchlists                                                                                  |
| Ü                | Delete Current Watchlist | Enables you to delete current Watchlist                                                                                      |
|                  | Marquee settings         | Enables you to edit the display of real time quotes of securities                                                            |
| <b>#</b>         | Pinned header panel      | Enables you to pin header panel (Marquee listing and widget panel)                                                           |
| Ħ                | Unpinned header panel    | Enables you to unpin header panel (Marquee listing and widget panel)                                                         |
| A                | Locked layout            | Enables you to lock your last update layout. When you lock your layout, you cannot add and/or delete any of the changes made |
| ъ                | Unlocked layout          | Enables you to unlock your layout and make edits by adding, deleting and relocating the widgets within the platform          |
| ?                | Help button              | Enables you to report any question, feedback about the platform                                                              |
|                  | Language                 | Enables you to change the language of the platform features                                                                  |
|                  | Group                    | Enables you to assign widgets to the same color group so you can connect all widgets together by one click                   |
|                  | Maximize                 | Maximize the widget window                                                                                                   |

# Platform-level setting and layout control tools

Top-right corner of the Lightspeed Web Trader contains several important navigational and settings related buttons:

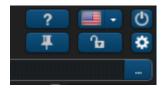

# Row 1, left to right:

- 1st button: Send a message to Support or click on a web link to a user guide or video.
- 2<sup>nd</sup> button: change the platform's language (English, Russian, Chinese or Taiwanese)
- 3<sup>rd</sup> button: log out

# Row 2, left to right:

- 1st button: pin header panel
- 2<sup>nd</sup> button: lock layout (hides all editing tools from view, including close buttons and Add Widget dropdown menu)
- 3<sup>rd</sup> button: user settings (see more in the next subsection)

#### Row 3:

- 1st button: Marquee settings (allows to choose which symbols to show in the marquee and set the speed)

# **User Settings**

**User Settings** enables you to customize your layout. If you click on a wheel button, a window with five tabs will popup.

Tab "Profile" allows you to modify the Time zone.

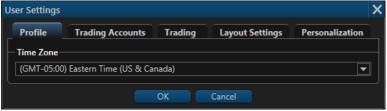

- Tab "Trading Accounts" allows you edit how the account is displayed on the status bar.

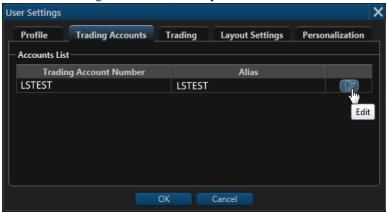

- Tab "Trading" allows you to set certain defaults for order entry and for how options are displayed in the option chain widget.

**Default Order** section allows to set default **order type** (Market, Limit, Stop, Stop Limit), order **duration** (a.k.a., "time-in-force") (Day, GTC) and exchange where the order will be routed, a.k.a. destination (choices will depend on your broker).

**Default Quantity** section allows to set default number of shares for stock orders and default number of contracts for option orders.

**Strike Range** section allows to set how many options will be shown if you choose to display only a subset of options for a certain maturity date as opposed to all of them ("Near-the-money" or "More" choices in the Range menu in the Option chain widget).

**Price increment multiplier** is relevant for when you modify the price on open orders by clicking the scroller next to the limit or stop price. In the order verification window that will pop up, the new price will differ from the original one by the \$0.01 times the multiplier. So if your multiplier is 75, the new price will differ by \$0.75.

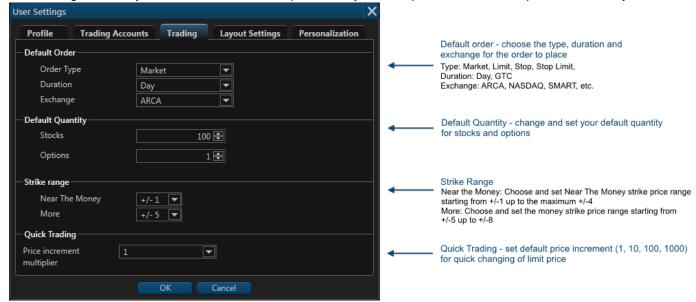

- Tab "Layout Settings" allows you to hide marquees bar, to choose the color scheme of the platform (dark or light), to customize the color of the widget header bars, to enable or disable confirmation popups when tabs and widgets are added or removed, and to enable or disable autorenewal of the session (if it is disabled, the session will be active for 30 minutes, after which it will shut down unless you choose to renew it by clicking "ok" on the popup window).

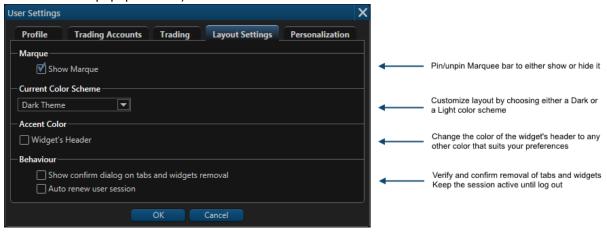

Tab "Personalization" allows you to add a picture to your user profile.

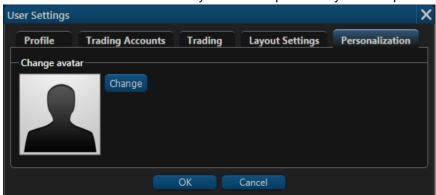

# **Marquee Settings**

Lightspeed Trader Web's Marquee streams security information in the most flexible real-time quote displays. With Lightspeed Trader Web's Marquee, you can combine real-time data of securities in a variety of customizable displays. The content of Marquee can be customized in three different models.

Positions: Marquee that shows updated quotes of all the symbols you traded. Watchlist: Marquee that shows updated quotes of the Stocks on your watchlist

Custom: Customize marquee that shows updated quotes of your specifically preferred symbols

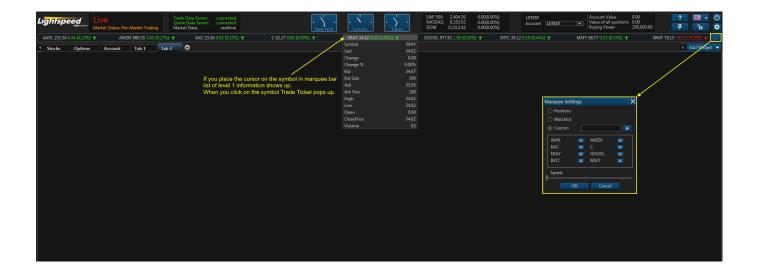

#### **Tabs**

Lightspeed Trader Web's interface is designed to make it easy for users to find features, place and organize widgets as they want. Each tab is customizable and can contain any component the user chooses from our widget list. By scrolling the drop-down menu of "Add Widget", click on the picked widget and it will be automatically added to the tab menu. You can also create and add extra tabs and label them to break down your trading tasks into simple actions.

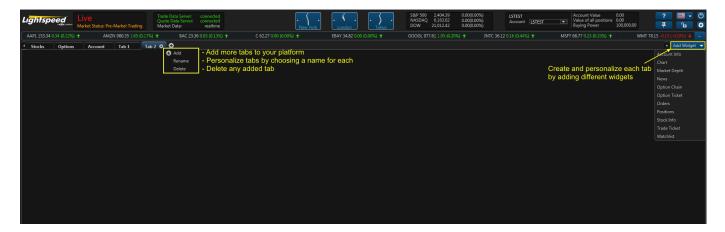

# **Group Settings**

Lightspeed Trader Web allows you to group your widgets with each other, such as news, charts, stock info and more. When all widgets are grouped together by the same tag color, that would make your terminal more efficient and practical for trading. You can just click on the ticker symbol of the company in your watchlist to view real-time chart, news, stock info and more about the company, all with one click.

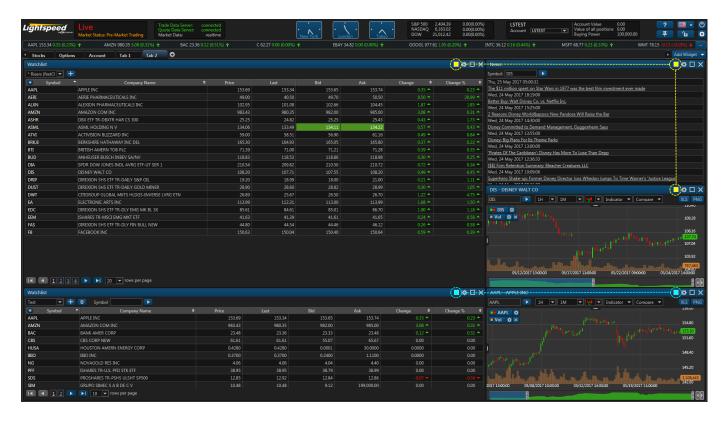

#### **WIDGETS**

Lightspeed Trader Web comes with a variety of widgets that you can use to get the most productive trading experience. The goal behind "Add Widget" tab is to make sure there is a place where you could always have easy access to all trading tools. Lightspeed Trader Web's widgets appear on the right-hand side of the platform and are always there no matter what tab you are on. If you don't want them taking up space, you can always collapse them by clicking "Lock Layout".

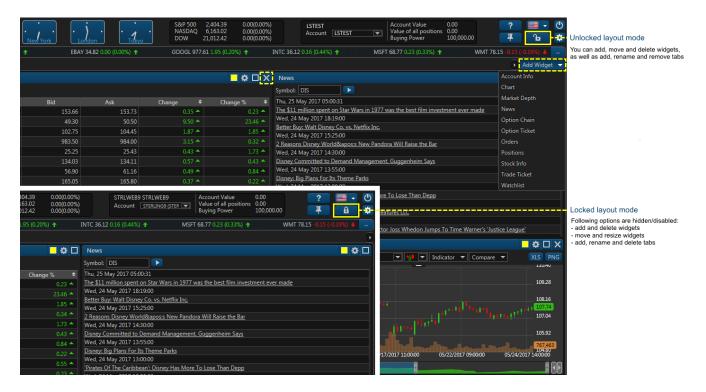

# **ACCOUNT INFO**

Lightspeed Trader Web's account information is designed to display the user's real-time information about all trading activities, account value, buying pow and more. It also determines the date when the account was created and was last used.

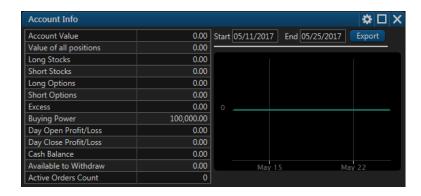

#### **CHART**

To view the market from nearly every conceivable angle, Lightspeed Trader Web offers different chart types that stream up-to-date data. You can choose from the following different modes:

- Area
- Candle Sticks
- Bar
- Line
- OHLC (Open-High-Low-Close)
- Table

The drawing tools menu allows the user to select from a number of different drawing tools. Drawing tools overlap the price data and can be used to mark-up the charting area. Drawing tools include Fibonacci, trend lines, support or resistance (price range) and text notes.

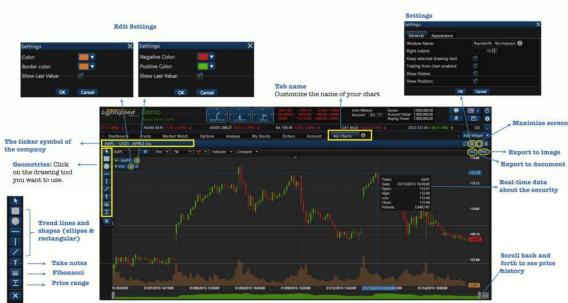

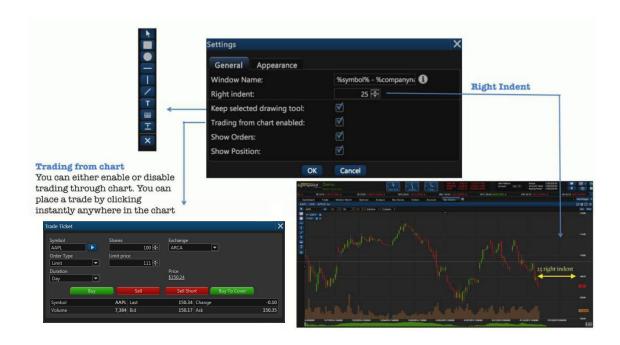

# **Customize your chart**

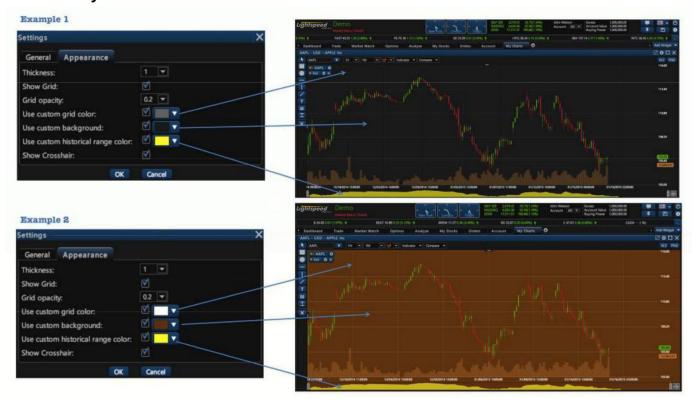

The charting menu bar shows different options that can be expanded and used to select the time frame, chart type, technical indicators, apply comparisons to other securities, and draw different trend lines and shapes. The chart also provides access to many other features and settings, including being able to trade from the charts, change the style/appearance of chart and the time frame as well as add technical analysis tools.

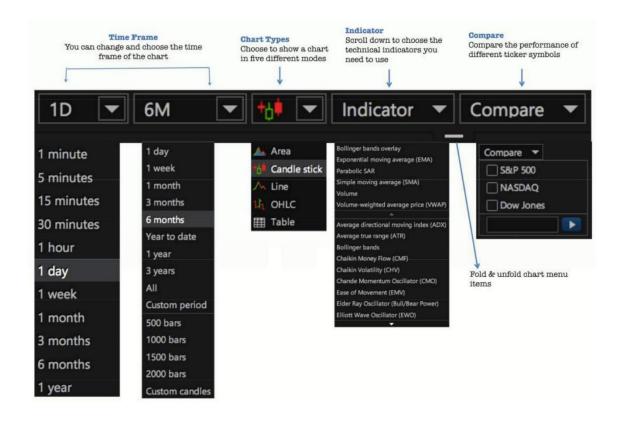

Lightspeed Trader® Web

# MARKET DEPTH

Market Depth provides following functionality:

- Shows equity order book
- Shows quote for selected symbol
- Shows details about stream of orders for selected symbol

When there are several rows with the same value, same color is used.

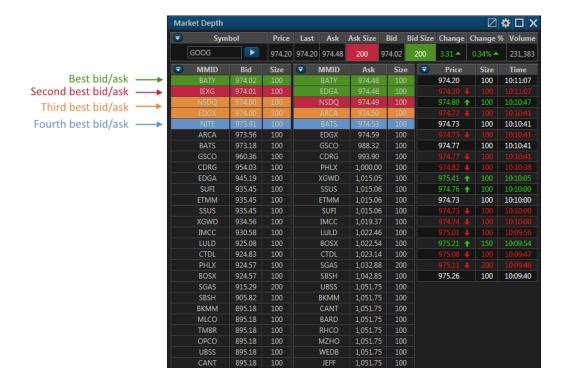

# **NEWS**

Lightspeed Trader Web's news widget gives you live streaming headlines from different online news sources. If there is an important news story in business around the world, it will probably show up in the Live News tape. You can click on the headline to get the full story. You can also link your watch list with the news feeds, so that every time you want to know the latest news about a security, you can just click on it from the watch list to see updated news headlines.

You can customize the News widget using **Settings**. The News Settings enable you to edit and customize the interface of your news feeds.

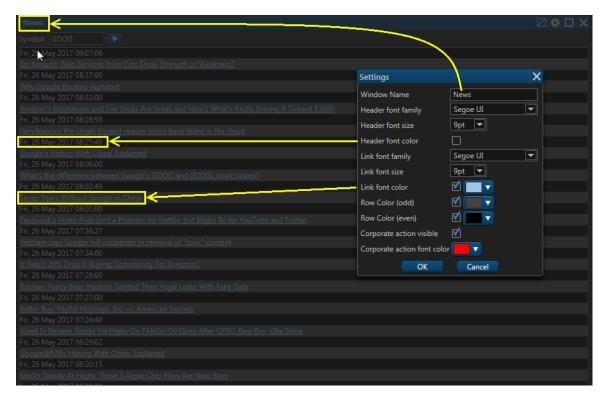

# **OPTIONS**

# **Option chain**

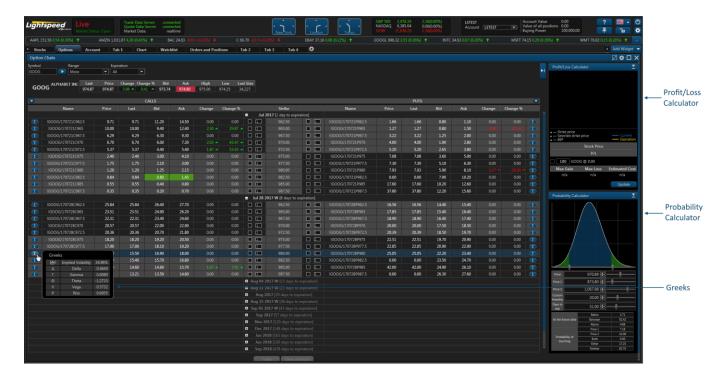

# **Option Ticket**

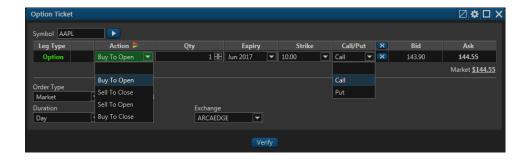

# **ORDERS**

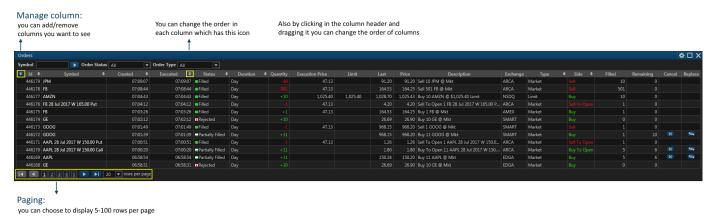

## Create an order

There are multiple ways to create an order on Lightspeed Trader Web's platform:

- Clicking on the symbol or price in various widgets: Orders, Positions, Watchlist, Market Depth, etc. or from the Chart, when Trade Ticket appears as a pop-up window
- Directly from Trade ticket widget that is already added to the tab

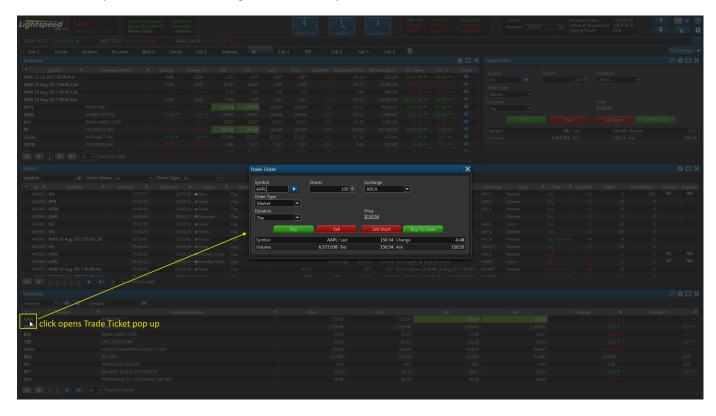

## Filtering orders

Orders can be filtered by Symbol, Order Status and Order Type.

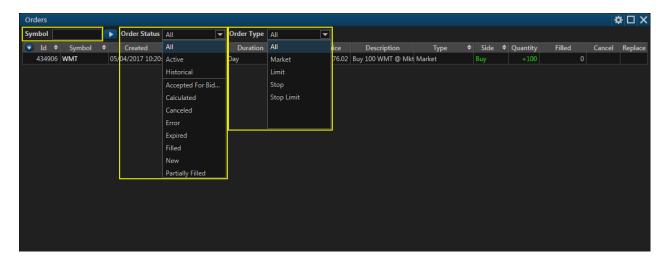

#### **Duration of orders**

Duration means how long an order will remain in the market until it is canceled. Users can set their preferred duration from Trade Ticket and Option Ticket widgets or popups.

Day - A day order automatically expires at the end of the regular trading session if it has not been executed.

GTC - Good-till-Canceled - An order that lasts until it's filled, or it's canceled.

# **POSITIONS**

Once an order is placed in the market, the user will be able to see it on the position widget. Users can manage the components they want to see in their position widget. Manage column button enables you to choose which columns you want to display in the widget, same as in Orders widget.

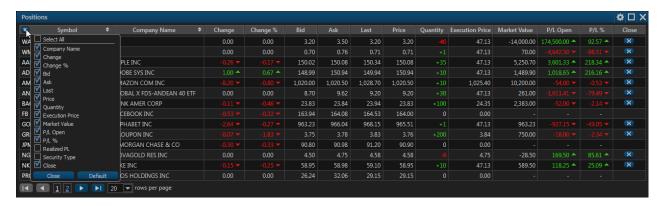

#### **SECURITY INFO**

Provides detailed info about the selected symbol.

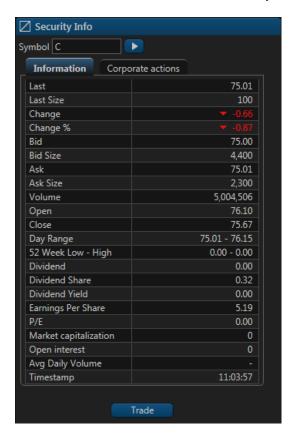

# TRADE TICKET

Lightspeed Trader Web enables you to execute trades in diverse ways.

**Trade Ticket:** You can add the widget Trade Ticket to place an order. To place an order, you need to enter the symbol name, number of shares, the exchange market (e.g. ARCA, NYSE, NSDQ), order type (Market, Limit, Stop, Stop Limit) and the duration of the trade (Day, GTC).

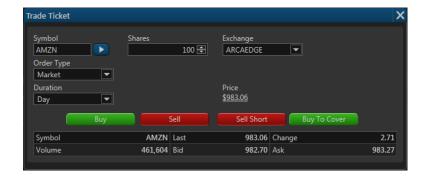

## WATCHLIST

Lightspeed Trader Web's watchlist is designed to be sortable and filterable to help traders make decisions quicker (this is especially important when trading

options as it helps determine the entry strategy). You can create your own watch list based on which groupings of stocks you would like to see in one view (available in demo mode). The images below show the steps of creating your own watch list.

Clicking the + button opens a pop-up window to enter new watchlist's name.

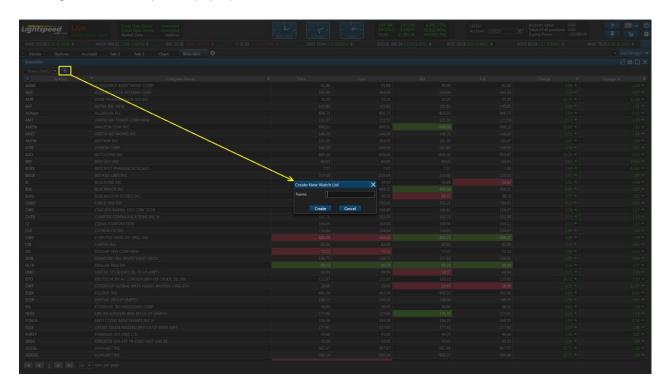

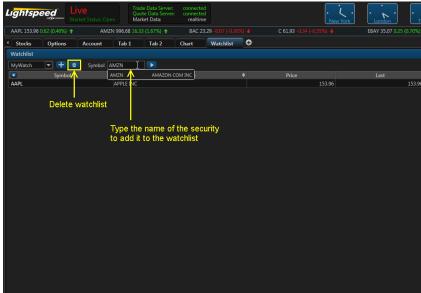